**學生-系統操作手冊**

#### **Student Information System User Instructions**

- **步驟一:**由指定網址(http://rdsys.tmu.edu.tw/SUARPA/Forms/LoginPage.aspx)進 入系統,或自北醫首頁,點選「學生」進入後,畫面往下移動至「研究」 處,並點選「學生論文獎學金申請系統」。
- Step 1. Access system via http://rdsys.tmu.edu.tw/SUARPA/Forms/LoginPage.aspx or TMU homepage. Choose 'students' or 'staff' to enter, scroll down to 'research' and choose 'Student Research Paper award Application System.'

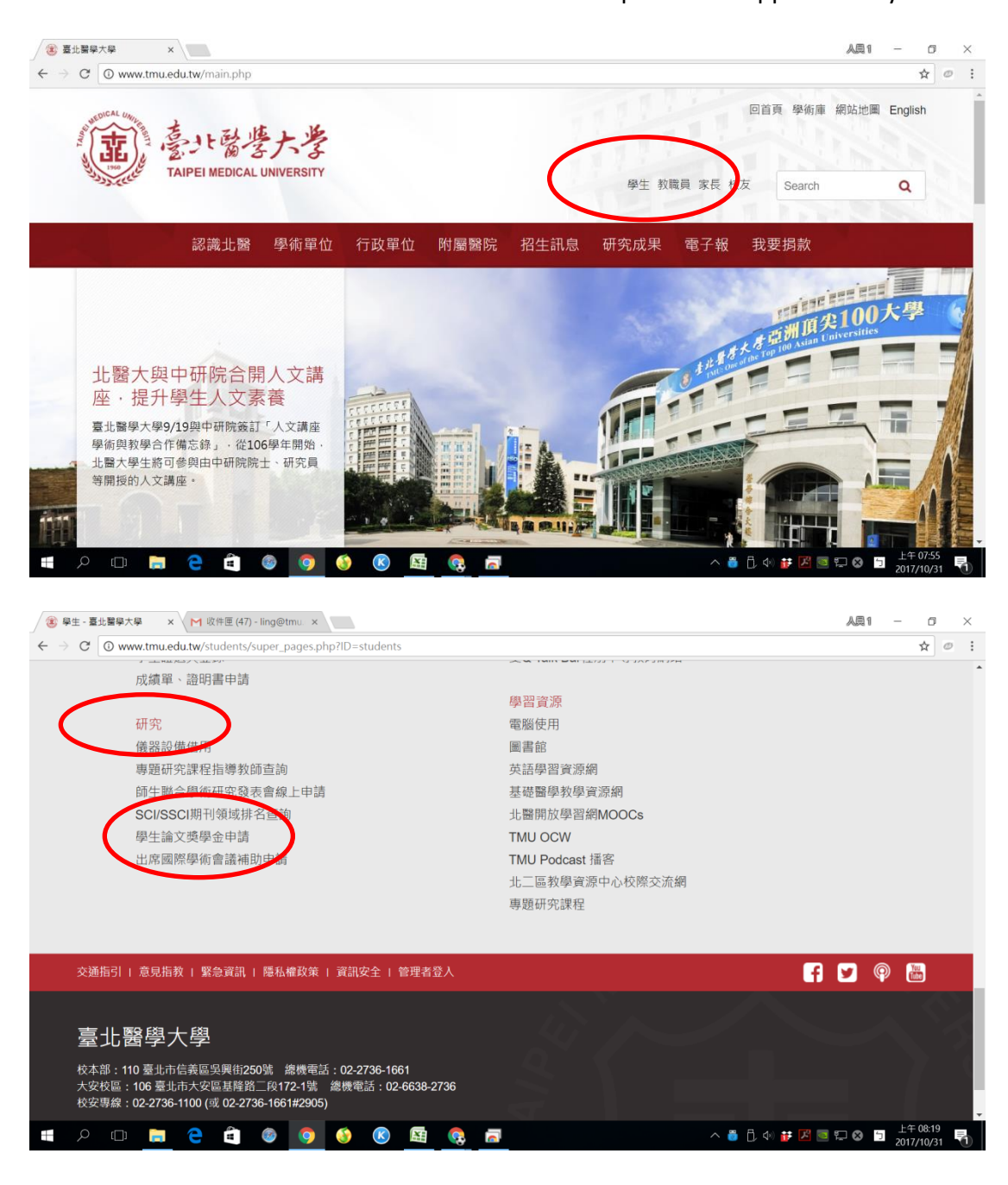

**步驟二:**請輸入北醫 email 帳號、密碼、身分別(學生請務必輸入目前在學最高學

歷學生證號及密碼後,按「登入」鍵進入(若忘記密碼,請洽詢資訊處)。

Step 2. Key in TMU email account, password and student ID for "Please enter the student ID and password for the highest academic level," then press Login. (If you forgot your password, please contact IT department.)

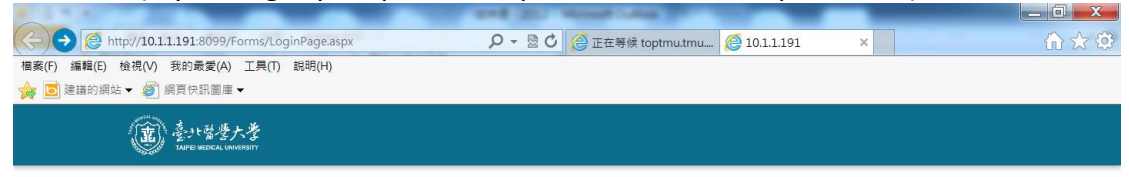

壆牛論文獎申請 **Student Paper Award** 

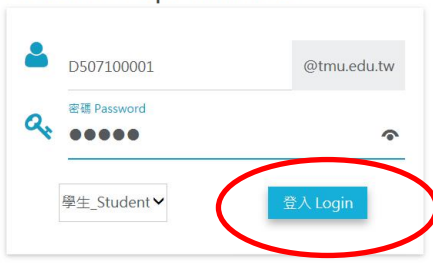

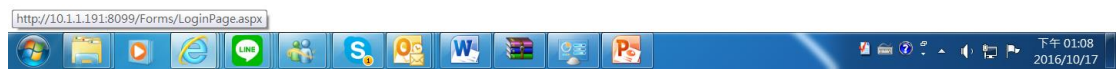

本系統建議使用 **Google Chrome**

The system works with Google Chrome.

- **步驟三**:申請前請點選「公告」處,先詳閱申請注意事項,申請時請點選「我要 申請」鍵。輸入所有資料後按「儲存」鍵。
- Step 3. Please click the Announcement section to review the application.Please click the " Apply for" button. Enter all the data and press the "Save" button.

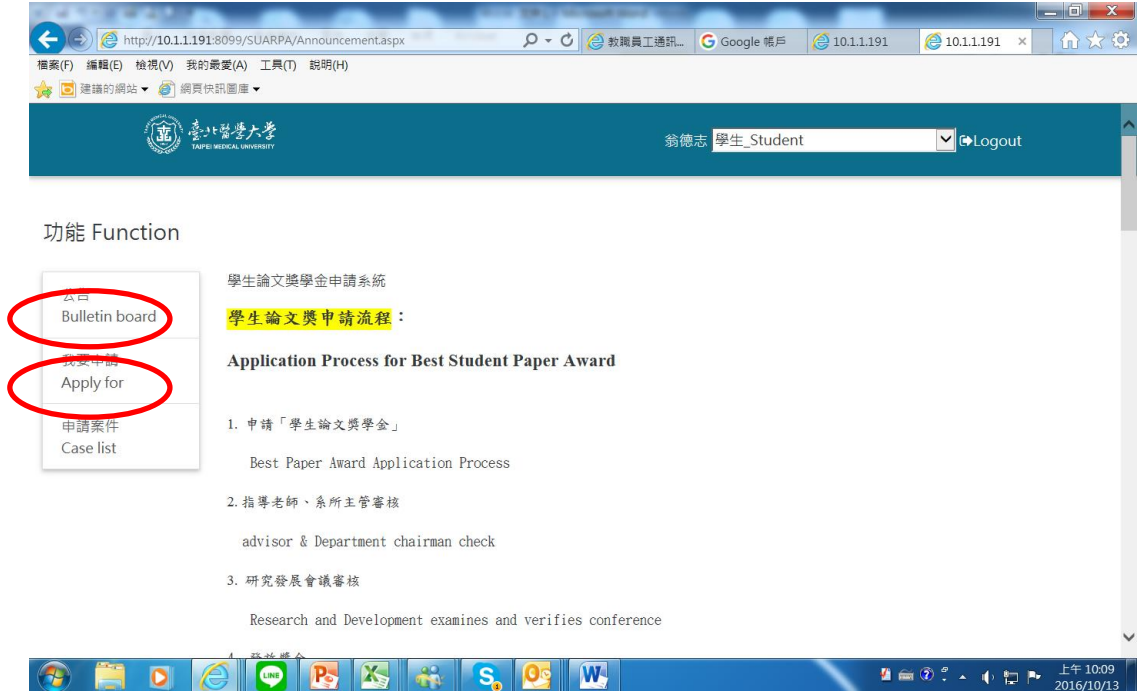

# 請務必輸入正確且完整之個人資料。

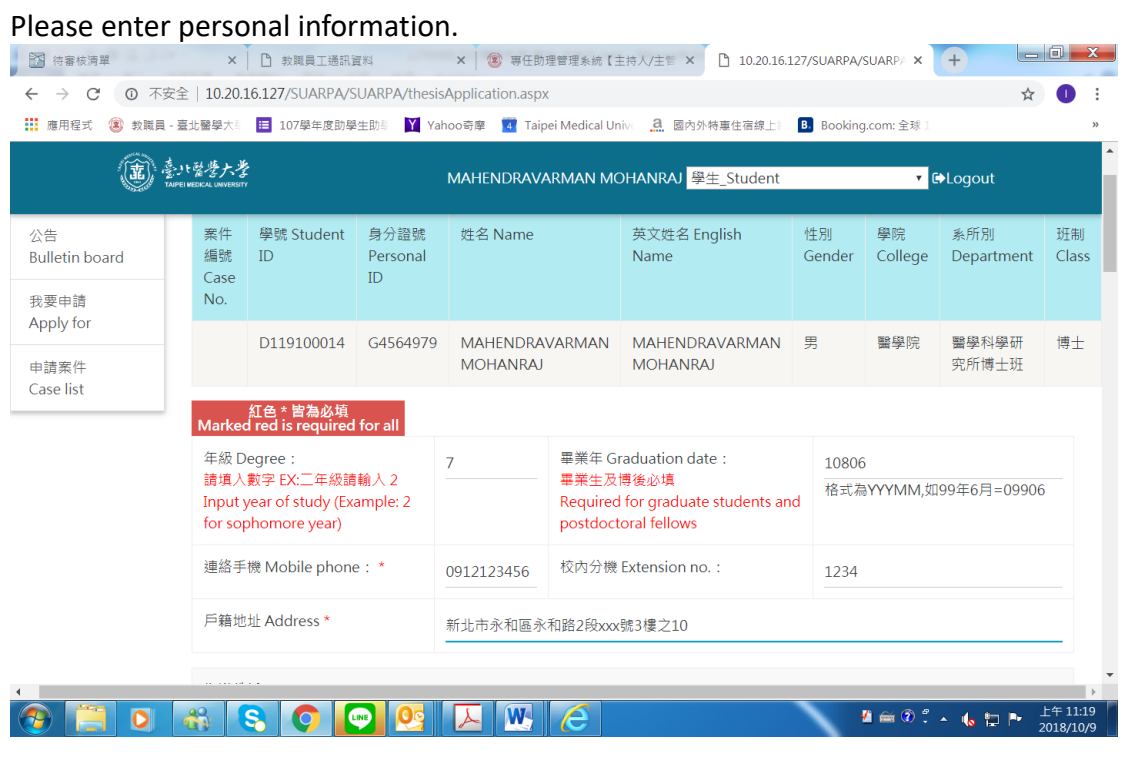

輸入指導教授姓名時,會出現搜尋引擎,可輸入老師姓名或 email 查詢。

A search engine will appear when entering the instructor's name; you may enter the name or TMU email account.

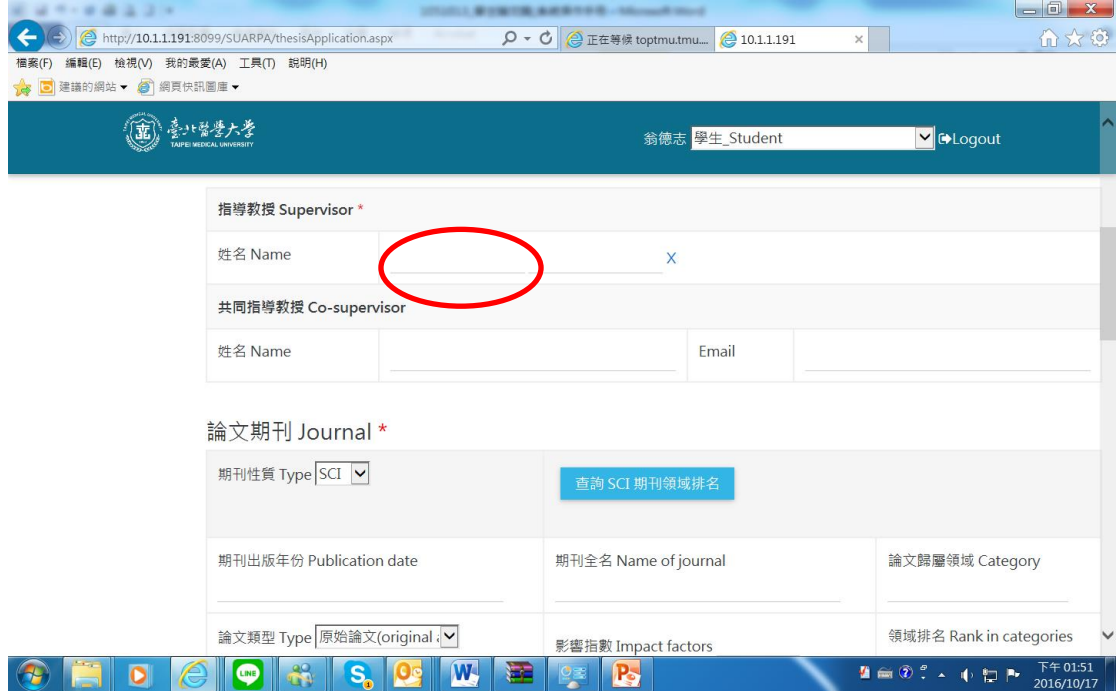

輸入老師姓名或 e-mail, 按「放大鏡圖識」查詢。確認老師的姓名、e-mail 後按 「選擇」鍵。

Enter the teacher's name or e-mail and click magnifying-glass icon to search. After confirming the teacher's name, press "Select."

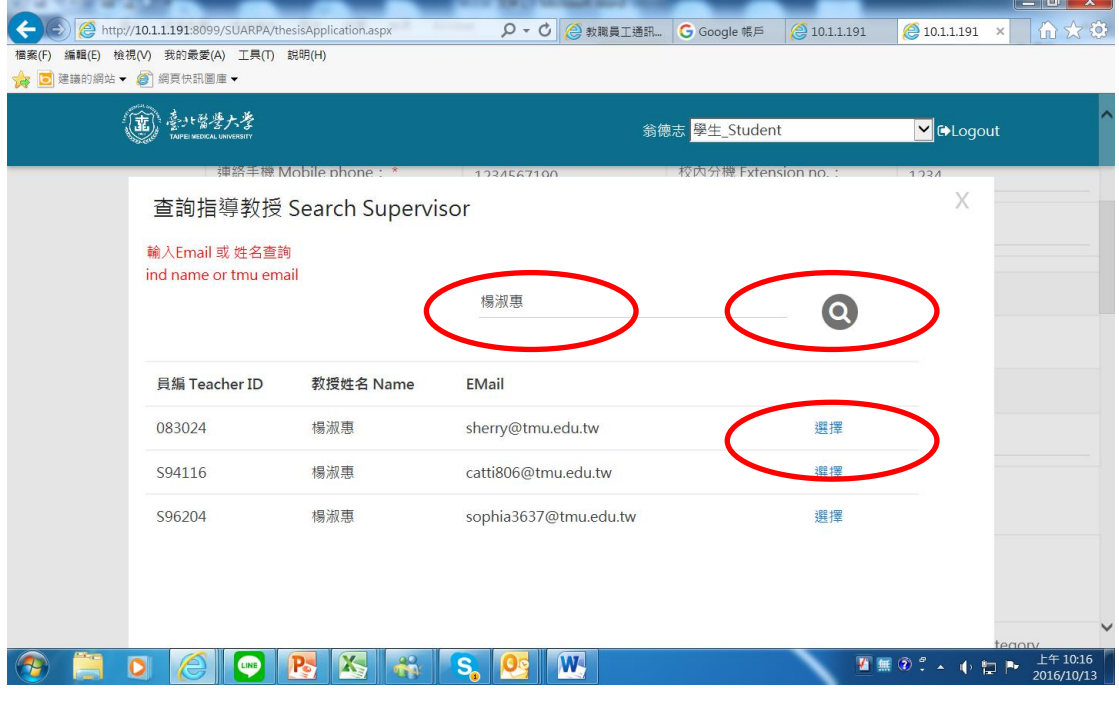

請選擇「期刊性質」、點選「查詢 SCI 期刊領域排名」,並務必輸入正確及完整論 文相關資料。

Please select Journal Type, click Search SCI Ranking, and enter relevant information.

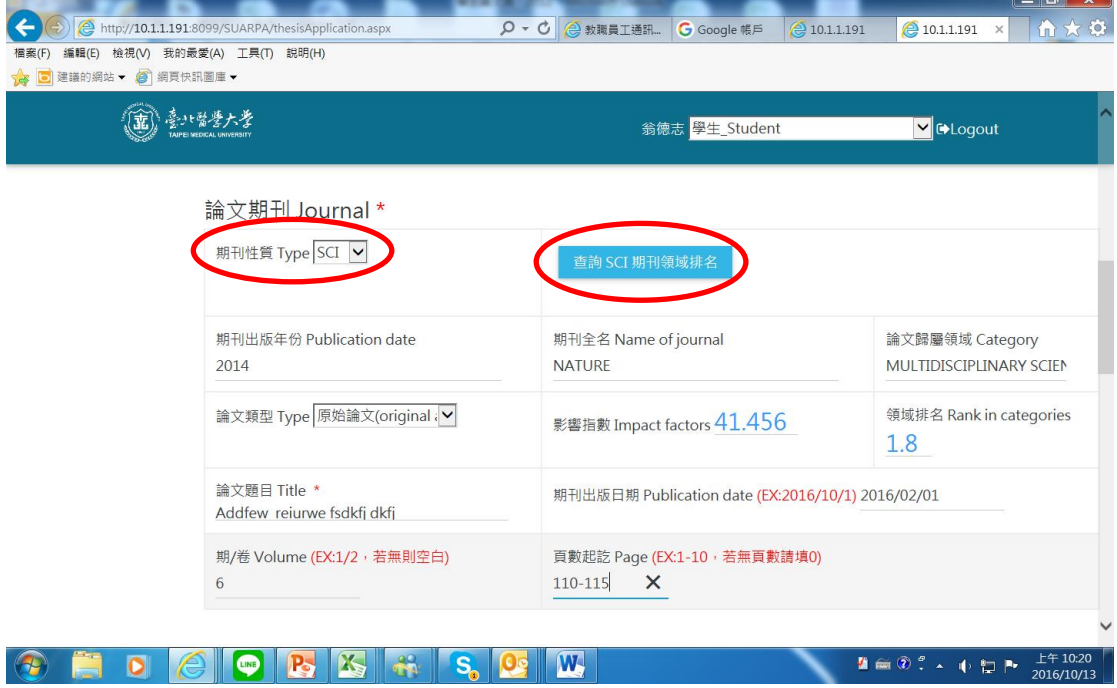

輸入期刊名稱搜尋,並點選論文發表期刊。(請輸入期刊名縮簡寫,例如:American Journal of Respiratory and Critical Care Medicine, 請輸入縮簡寫為 AM J RESP CRIT

### CARE)。

Search journal name and select. Key in the journal abbreviation (for example, for American Journal of Respiratory and Critical Care Medicine, enter abbreviation AM J RESP CRIT CARE).

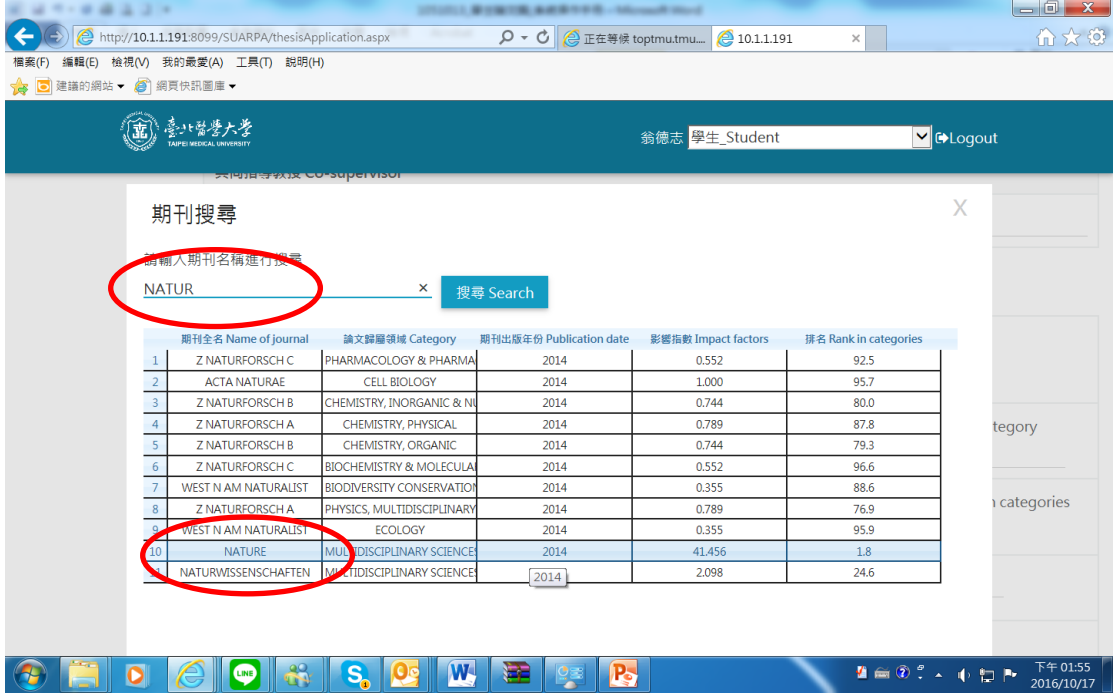

- **步驟四:**按「新增作者」鍵,依作者序,選擇作者序及輸入所有作者資料(每新 增 1 筆作者資料,請按「儲存」鍵,才算完成新增。若要修改請按「編 輯」鍵,編輯後請記得再按一次「儲存」鍵。
- ★ <mark>若有相同貢獻第一作者,「作者類別」請選第一作者。並務必選擇「身分別(北</mark> 醫或非北醫學生)」。若相同貢獻第 1 作者為北醫學生,請於「畢業證書」上 <mark>傳處,上傳所有第 1 作者北醫學生證或北醫畢業證書。</mark>

Step 4. Press Add Author and input all the author data. (For each additional author's information, press the Save button). After editing, press the Save button again.

 $\bigstar$  If there are first authors with equal contribution, please select the first author for "author category." And be sure to select "identity (TMU or non-TMU)." If the first author with equal contribution is a TMU student, please upload the first author's Student Certificate or Graduation Certificate in the "Graduation Certificate" section.

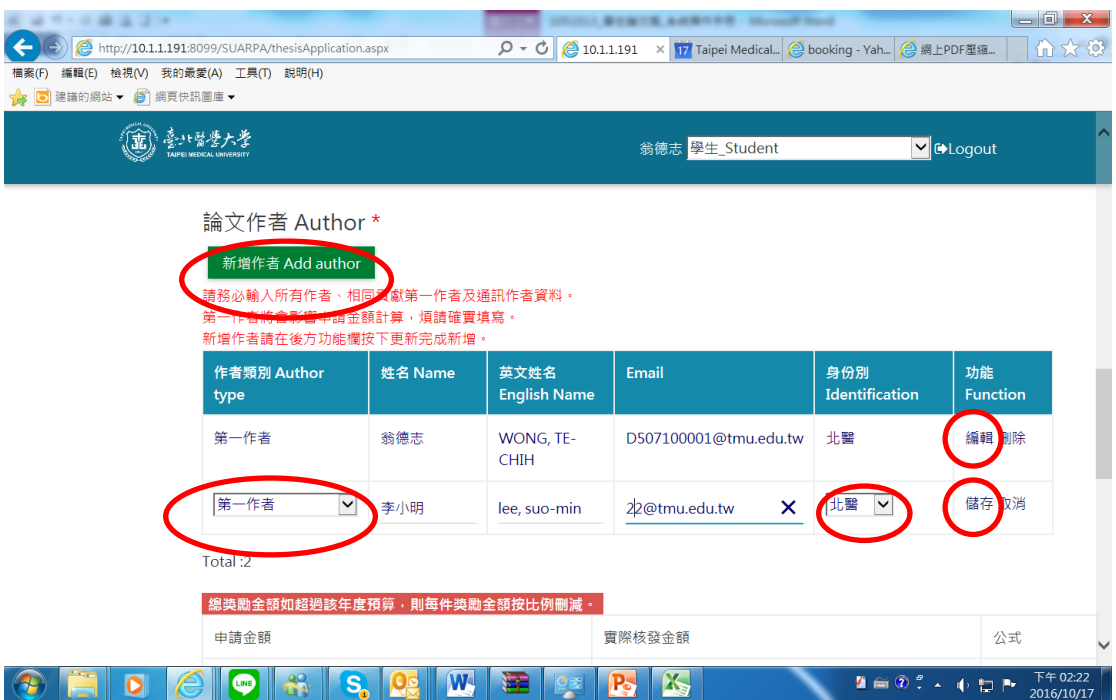

請務必輸入通訊作者,欲刪除作者請按「刪除」鍵。

It is necessary to key in the corresponding author. Press "Delete" to delete an author.

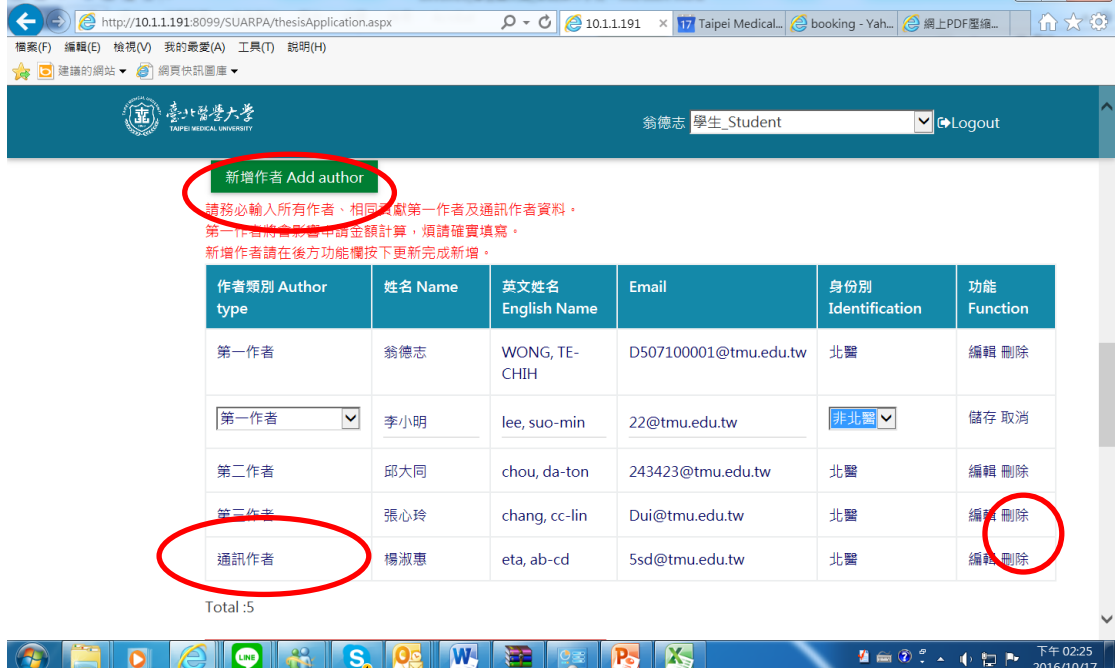

**步驟五 :**需上傳資料如下,請點選「瀏覽」鍵,選擇檔案(必需為 PDF 或 JPG 檔) 並上傳。

1.外籍學生請務必上傳「護照」、「居留證」, 非外籍生免上傳。

2.刊登於期刊之論文(抽印本、校樣本、接受函)。

上傳論文前請務必用螢光筆畫記標示第一作者姓名<sup>、</sup>相同貢獻作者姓名 **通訊作者姓名、發表學校名稱、出版日期、期刊名稱、期刊論文歸屬學 門領域、Impact factor、最佳排名**、**論文巻/期**、**論文頁數起訖。**

3.「銀行存褶帳戶資料」。

4.「JCR(Impact factor 及最佳排名)證明」。

5.畢業生及博後務必上傳「畢業證書」,在學生不用上傳學生證。

★相同貢獻第一作者,務必上傳「學生證或畢業證書」

Step 5. To upload the data, click "Browse" button, select the file (must be PDF or JPG) and upload.

1. Foreign students are required to submit photocopies of passport and residence permit.

2. Paper published in journal (print, sample, letter of acceptance). Please make sure to **highlight the first author's name, the name of first** author with equal contribution, the corresponding author's name, the date of publication, the title of the journal, the academic field of the journal, the impact factor, volume/pages, starting from the first page of the research paper.

3. Bank account information

4. JCR (impact factor and best ranking) proof.

5. Graduates and postdoctoral researchers upload certification of graduation; students are not requred to upload student cards.

★ First author with equal contribution is required to upload a "student card or certification of graduation.

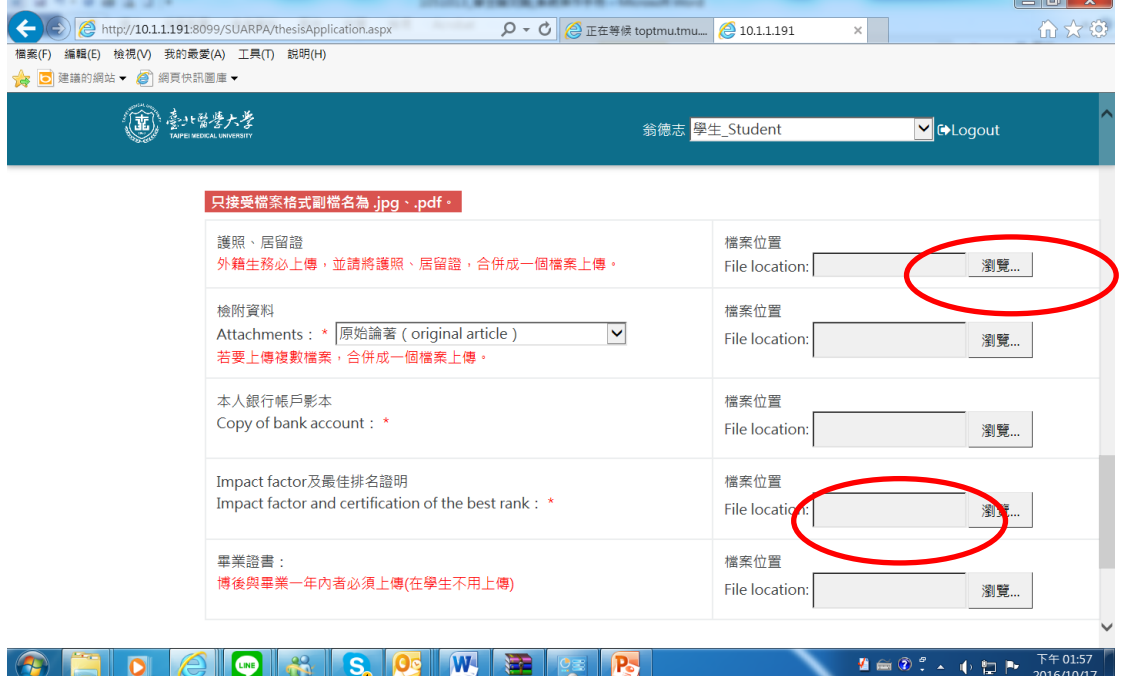

上傳完附件,請記得按「儲存」鍵。

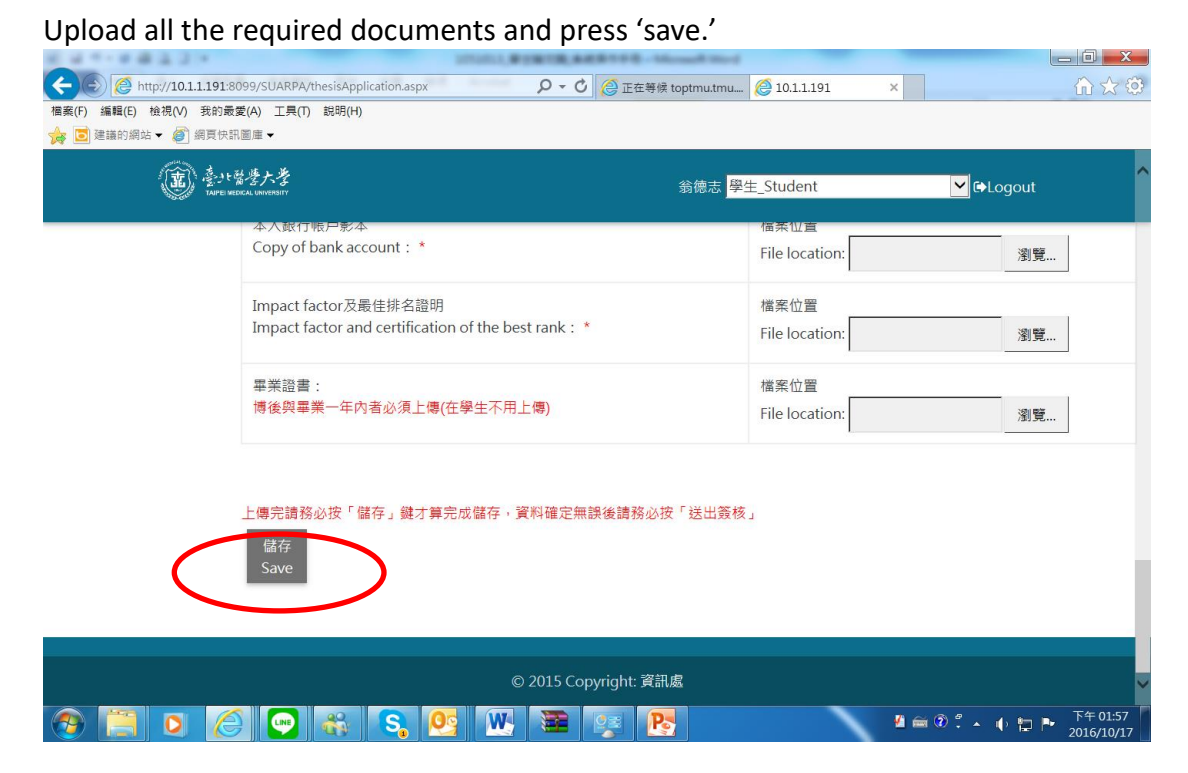

上傳儲存成功,會出現可瀏覽檔案。

Documents will be shown for review once uploaded successfully.

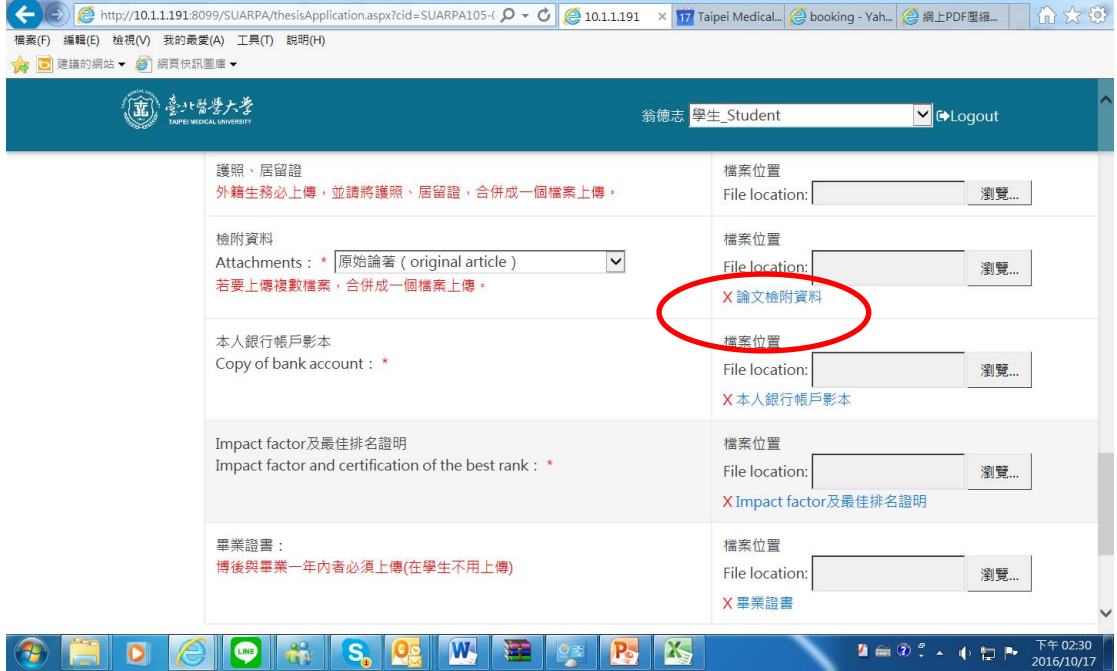

申請資料皆確定無誤後按「送出簽核」鍵,送出簽核後,資料將無法修改,系統 將自動 EMAIL 涌知指導教授、系所主管上網簽核。之後可點選「簽核歷程」查看 審查進度。

為使審核作業順利完成,請申請人主動追蹤簽核進度,並提醒「指導教授」及「系 所主管」上網簽核。

Applications must be confirmed before sending. After sending, the information cannot be modified. The system will automatically notify the instructor via email. Click on "Sign-up history" to view the review's progress. To facilitate verification, applicants are requested to remind supervisors and department supervisors to sign by deadline.

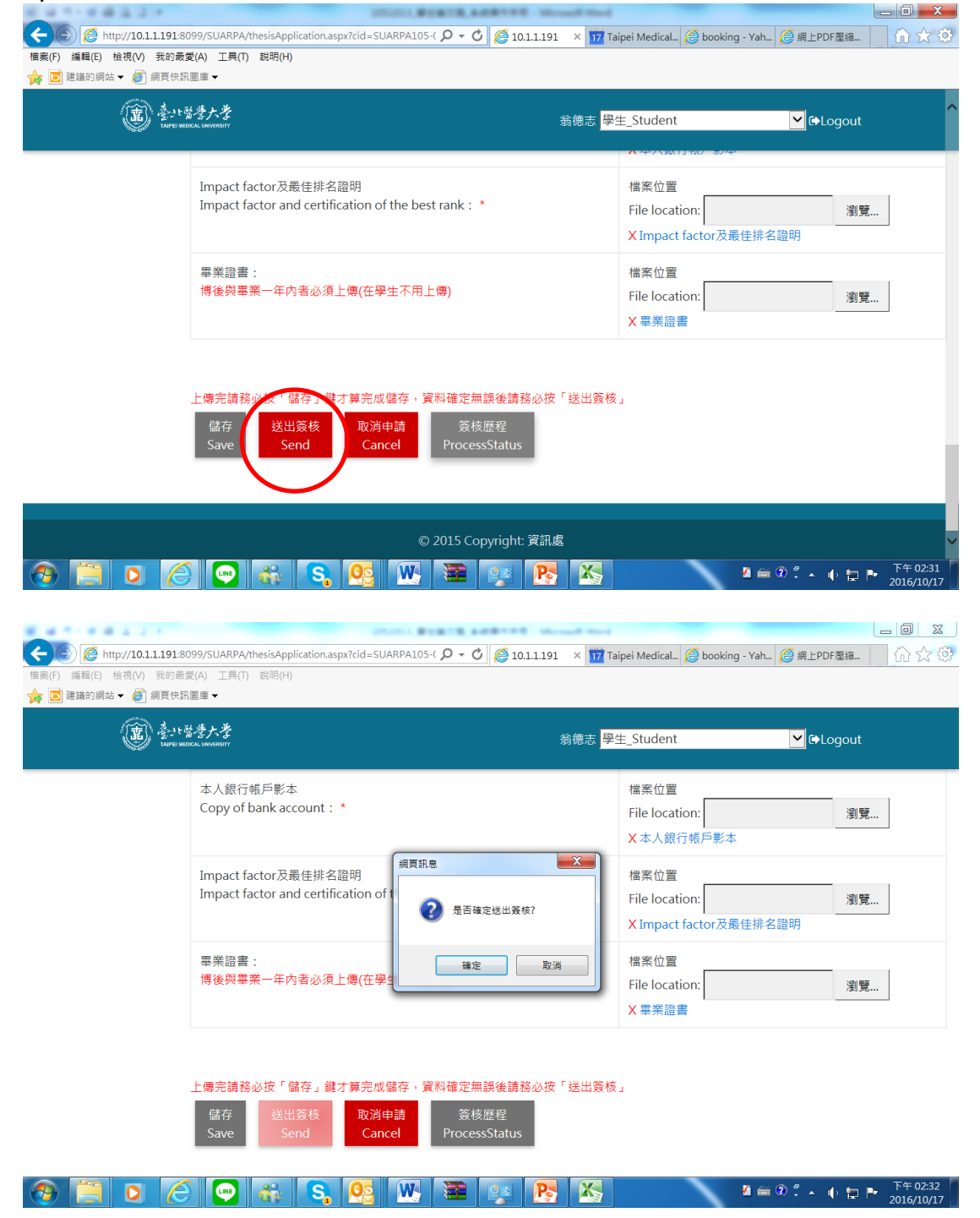

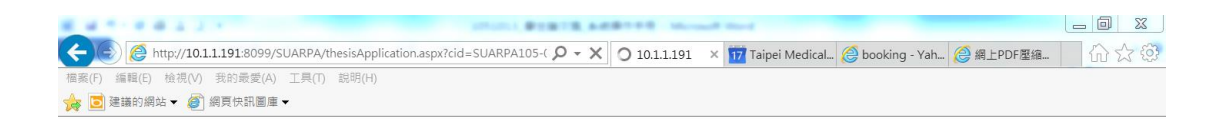

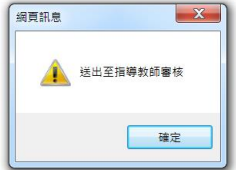

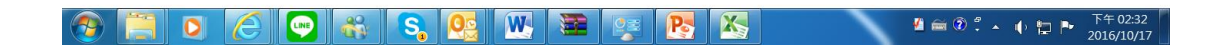

## **步驟六 :查詢已申請案件及申請狀態,請按「申請案件」及「案件編號」。**

Step 6. To inquire about the status of the application, please click "Case list" and "Case no."  $\Box$ a $\Box$ 

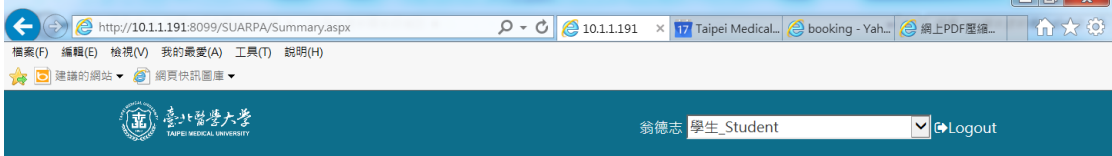

#### 功能 Function

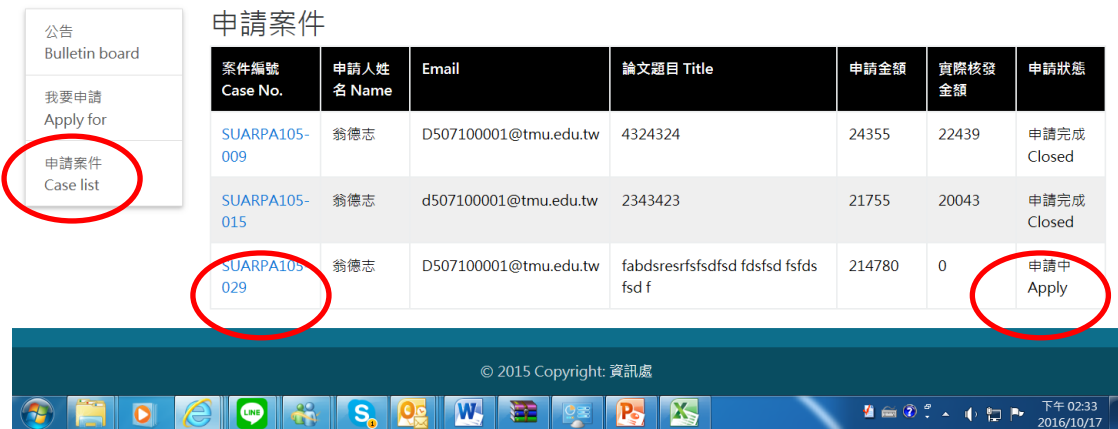

點選案件編號,進入案件後,可點選畫面最下方「簽核歷程」查看案件審查進度。 Select 'Case no.' and select 'Process status' to check progress.

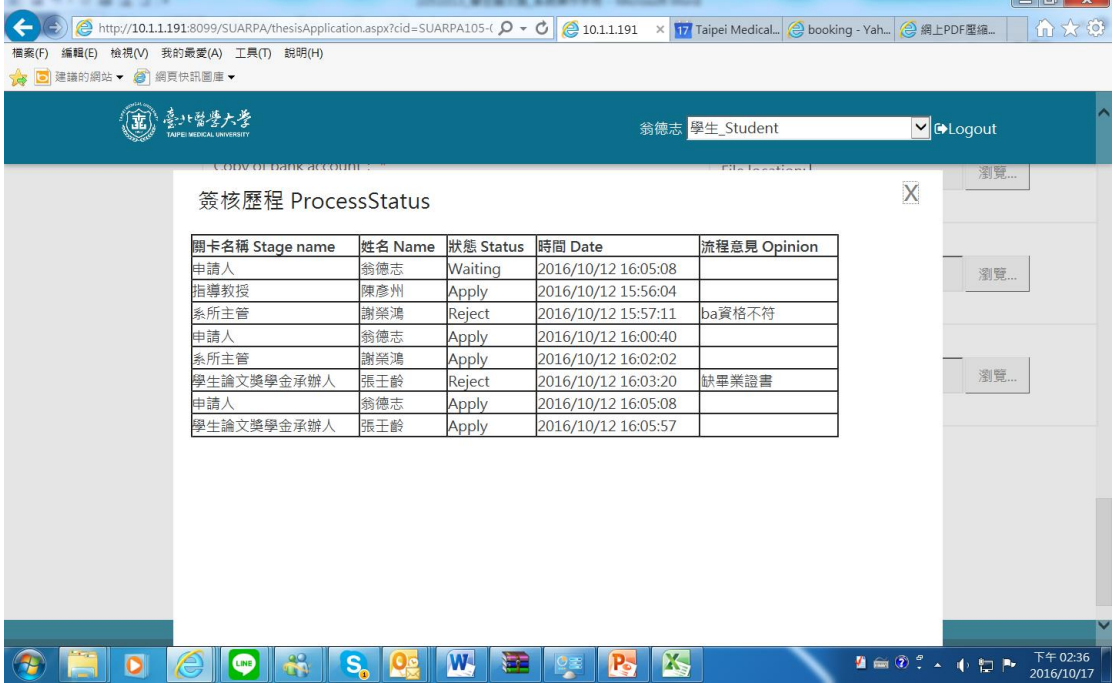